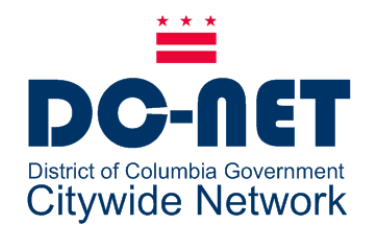

# **DC-NetCiscoPhoneUserGuide –DCPS**

# **ForCiscoUnifiedIPPhone Models:**

- 7941G/7942G
- 7945G
- 7961G/7962G
- 7965G

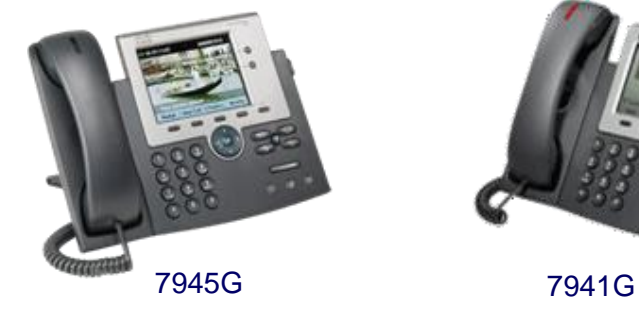

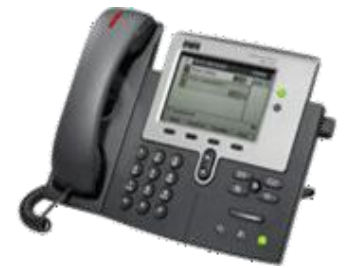

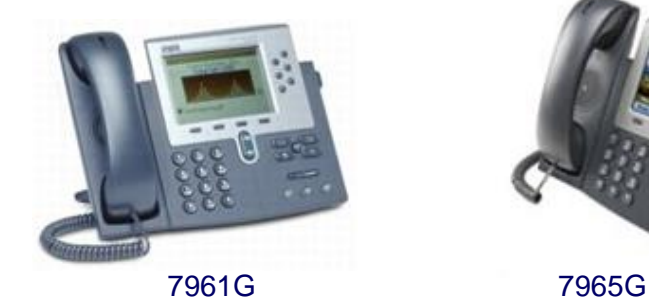

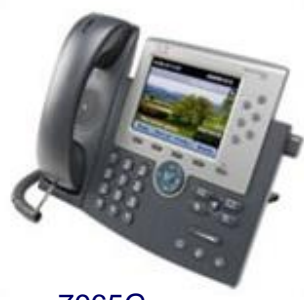

DC-Net Citywide Information Network OfficeoftheChiefTechnologyOfficer Government of the District of Columbia v 1.6 10/5/20

**2020**

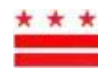

# **Phone Buttons**

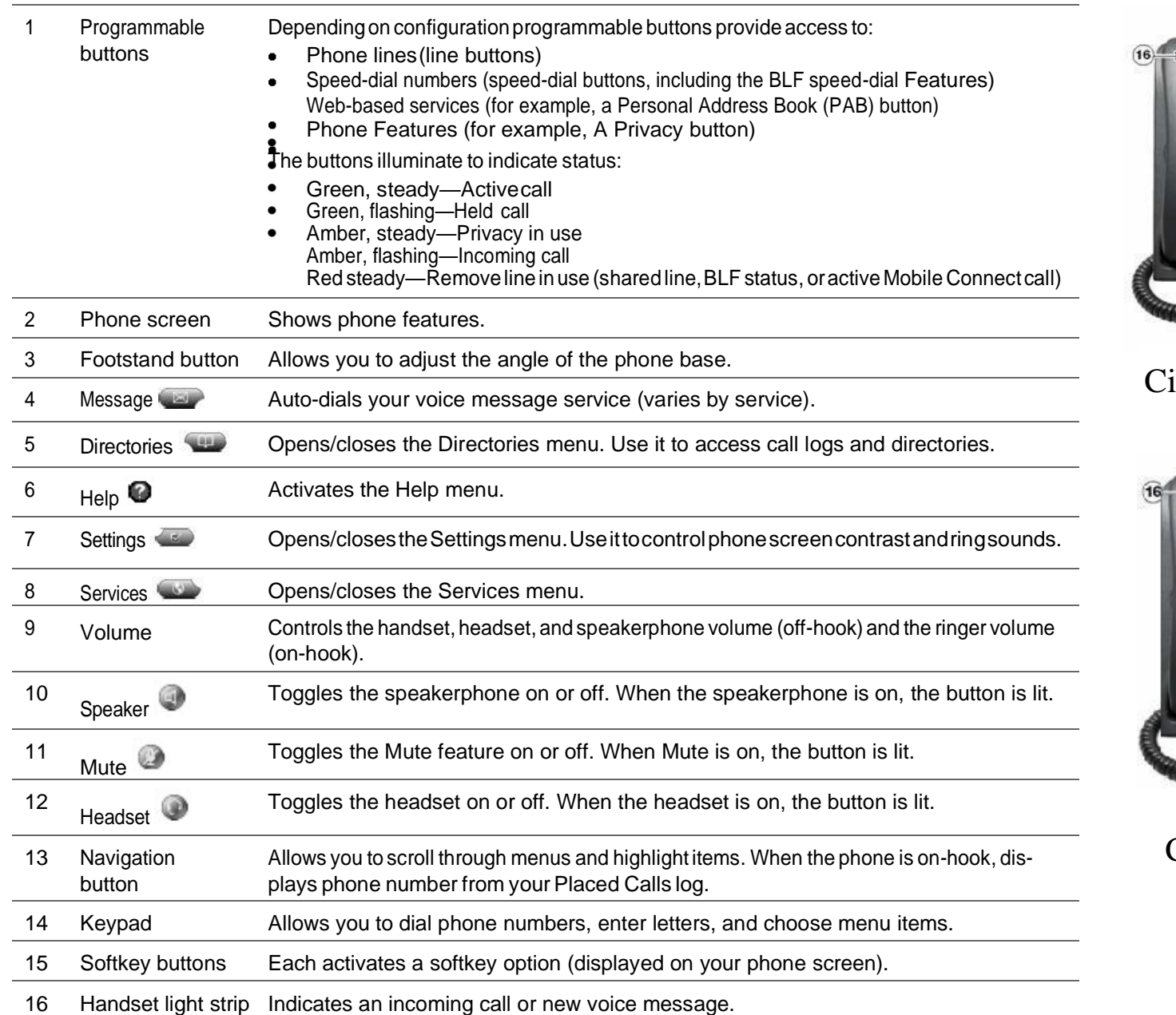

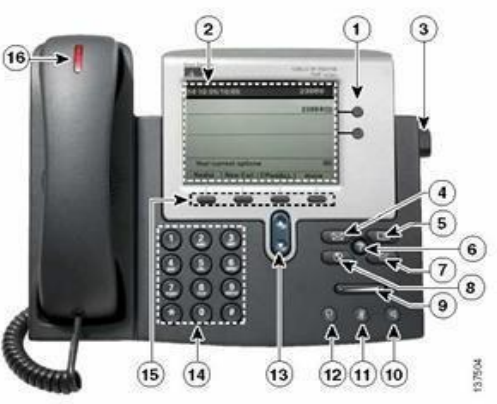

#### isco 7941G and 7945G

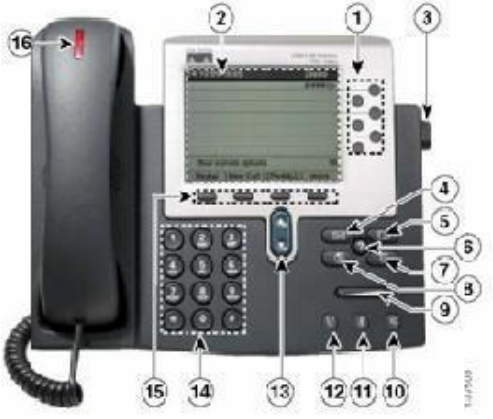

Cisco 7961G and 7965G

#### **Logging In (Extension Mobility)**

Most phones are restricted from making calls. With Extension Mobility, you have been provided with auserID and PIN required to login to a classroom phone. If the phone is set up to accept a login code you will see the Services button on the right side of the phone.

- 1. Have your User ID and PIN which has been providedbyyourschoolbusinessmanager or principal.
- 2. Press the **Services** button **CO** on the right side of the phone.

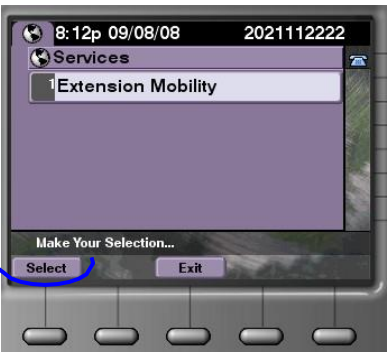

- 3. Press the **Select** softkey.
- 4. EnteryouruserIDandthePINusingthe phone keypad.Use the scroll key to scroll down to the PIN area.

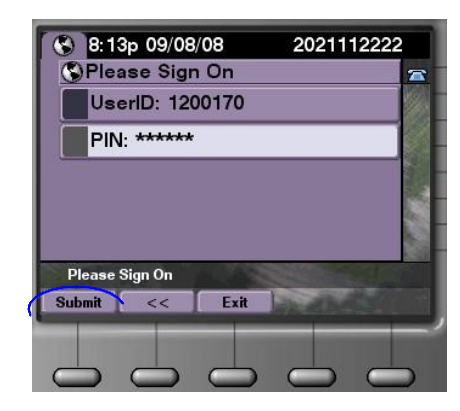

5. Press**Submit**.The phonewill loada newconfiguration thathas your assigned phone number(s) and your calling rules and privileges.

**Once you have completed your calls, log out.** Leave the telephone in loggedoutmode when notin use. To logout:

- 1. Press the **Services** button.
- 2. Press the **Select** softkey.
- 3. Press **Yes**. The phone willrevertto the previous configuration.

#### **911 Dialing Access**

Only phones for designated school staff members can be used to call 911 directly. When you dial 911 from another phone, the call is forwarded to the staff member who can call the 911 Emergency Center. If the staff member does not answer, your call is routed directly to 911. When speaking to the 911 operator, verify the address before explaining the nature of the emergency.

#### **Setting Up Voicemail**

Note:Ifyouarea teacher,you mustfirstloginto the phone.

To set up your voicemail box:

- 1. Press the **Messages** button:
- **2.** Press **\***
- 3. At the prompt, if you are an administrator, enter the 7digitphone number.Ifyou area teacher, enter your user ID.
- 4. Enter the password: 147852
- 5. Follow the promptsto:
	- a. Record a Name: <your name>
	- b. RecordtheStandardGreeting:<your personalized greeting>
	- c. Reset thepassword.

**Note:** You must complete name announcement setup to be found in the voicemail directory.

#### **Checking Voicemail**

Tocheckvoicemailmessagesfromyourdesk phone,pressthe**Messages**button:

To check voicemail from another desk or from a remote location:

- 1. Dial: **202-671-2161.**
- 2. Press **\***. At the prompt, enter the 7-digit phone number, then press #.
- 3. At the prompt, enter the password and press **#**.

#### **Transferring Calls**

To transfer a call without talking to the transfer recipient:

- **1.** From an active call, press the **Transfer** softkey.
- 2. Enter the target number.
- 3. Press **Transfer** again to complete the transfer or EndCall to cancel.

To talk to the transfer recipient before transferring a call (consult transfer):

- 1. From an active call, press **Transfer**.
- 2. Enter the target number.
- 3. Wait for the transfer recipient to answer.
- 4. Press **Transfer** again to complete the transfer or EndCall to cancel.

Note: If your phone has on-hook transfer enabled, hang up to complete the transfer.

# **Forwarding Calls**

To forward all calls to another telephone num- ber:

- 1. Press the **CFwdAll** softkey.
- 2. Enter the telephone number to which you want to forward calls.

To remove call forwarding, press **CFwdAll**  again.

#### **Setting up a Personal Address Book**

You can access the Personal Address Book after logging in with your user ID and password.

To add names to your personal address book:

- 1. Click the **Directories** button **and then click Personal Directory**.
- 2. Select**PersonalAddressBook**.Thesearchscreen appears.
- 3. Click**Submit** to viewallentries in youraddress book.
- 4. Click **New** to add a new entry.

## **Conferencing**

To create a conference.

- 1. From a connected call, press the **more** softkey and then **Confrn**.
- 2. Enter the participant's phone number.
- 3. Wait for the call to connect.
- 4. Press **Confrn** again to add the participant to your call.
- 5. Repeat steps 1-4 to add participants.

To view the participants on a conference call, click **more** and then **Conf List**. To remove a participant, select the participant and click **Remove**.

Your system administrator determines whether non-initiators of a conference can add or remove participants.

# **Calling Long Distance**

To call long distance, a FAC access code must be assigned to your phone.

- 1. Dial 91 and the 10-digit long distance number.
- 2. At the tonal prompt, enter the FAC access code.

If you do not have long distance privileges but need them to do your job, contact your Agency Telecommunications Coordinator.

#### **Changing Ring Tone and Volume**

To change the ring tone per line:

- 1. Choose **Settings button > User Preferences** volume button rings.
- 2. Choose a phone line or the default ring setting.
- 3. Choose a ring tone to play a sample.
- 4. Press **Select** and **Save** to set the ring tone.

To adjust volume for the phone ringer, press while the handset is in the cradle and headset and speakerphone buttons are off. The new ringer volume is saved.

## **Getting Help**

**202-715-3733** Trouble Tickets

- Remedy/TroubleTickets  $\bullet$
- Voicemail Password Resets  $\bullet$
- CallerIDNameChanges  $\bullet$
- Ticket Status  $\bullet$

**202-715-3801** Customer Care

- RTSOrderProcessing  $\bullet$
- Pricing  $\bullet$
- Service Verification
- Expedites/Escalations
- Assistance Issuing RTS Orders  $\bullet$

Foranonlinetutorial,visitourwebsite [www.dcnet.in.dc.gov](http://www.dcnet.in.dc.gov/)